# Continuing Education- A Simple Setup

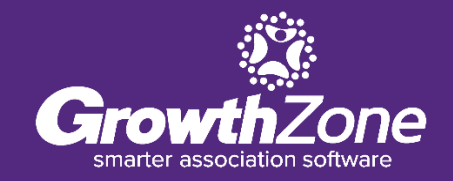

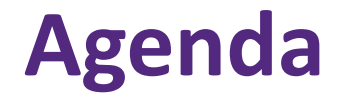

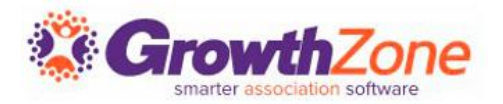

- Overview
- Before you start...
- 5 Steps to a Simple CE Setup
	- Create Certification
	- Set Certification as Default
	- Create Components
	- Add Components to Events
	- Complete a Component
- Tracking progress
- Reporting

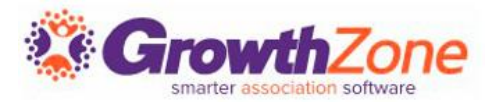

### **What is the Continuing Education module?**

The Continuing Education module within GrowthZone allows associations to administer, track, and report on the professional certifications of their members. With the proper setup, associations can save themselves and their members time in managing the courses, exams, and other tasks.

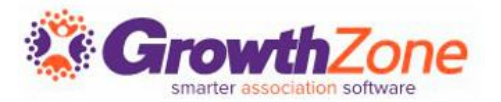

### **What is the Continuing Education module?**

The module is built so that both simple and complex scenarios can be accommodated. It is important to note that the Continuing Education module does not deliver instruction or coursework, rather, it keeps track of necessary elements and the completion date of each.

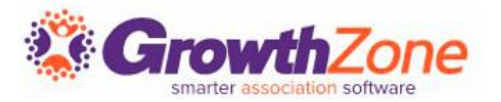

**Continuing Education- The Simple Setup**

This Continuing Education set-up is being built under the following assumptions:

*No Fees are being charged for components (courses) No Objectives are required No Categories are needed No prerequisites are required No Terms & Conditions are necessary No need to track "completion"- only tracking attendance/hours*

With this simple approach, we are only using a couple key areas of the module.

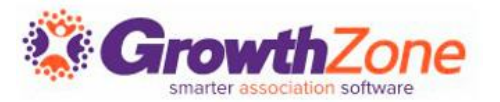

### **Continuing Education- The Simple Setup**

Many subscribers provide a **certificate** to **event attendees** to document **credit**  for **completing a component (course).** This is done by linking a **certification component** to an **event**, which is also tied to the **continuing education certification** created to track **ongoing continuing education**. The **credits** and **certificates** are **tracked** within the **Database** and are visible to the member in the **Info Hub**.

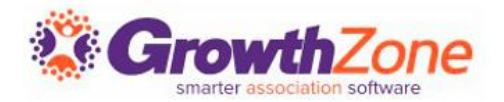

There are a few things you may want to consider before creating your continuing education program:

- Custom Fields
- Document Generation
	- Component Certificate Template
	- Roster
- Automated Messaging

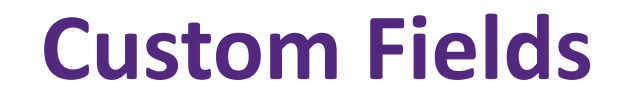

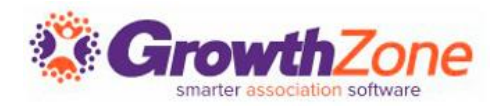

Some subscribers need to include a License Number or some other unique identifier on certificates. There are 2 options for custom fields:

- **The Individual Custom Field:** is included in the contact record and can be visible/updateable in the Info Hub.
- **Event Custom Field:** is related to a specific event (class), and can be reported on, but is not tied to a contact record and cannot be added to a certificate.

GZ Knowledge Base: [Custom Fields](https://helpdesk.growthzone.com/kb/article/928-custom-fields/)

## **Custom Fields**

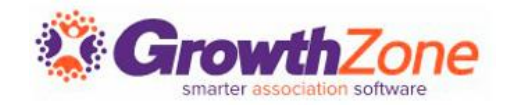

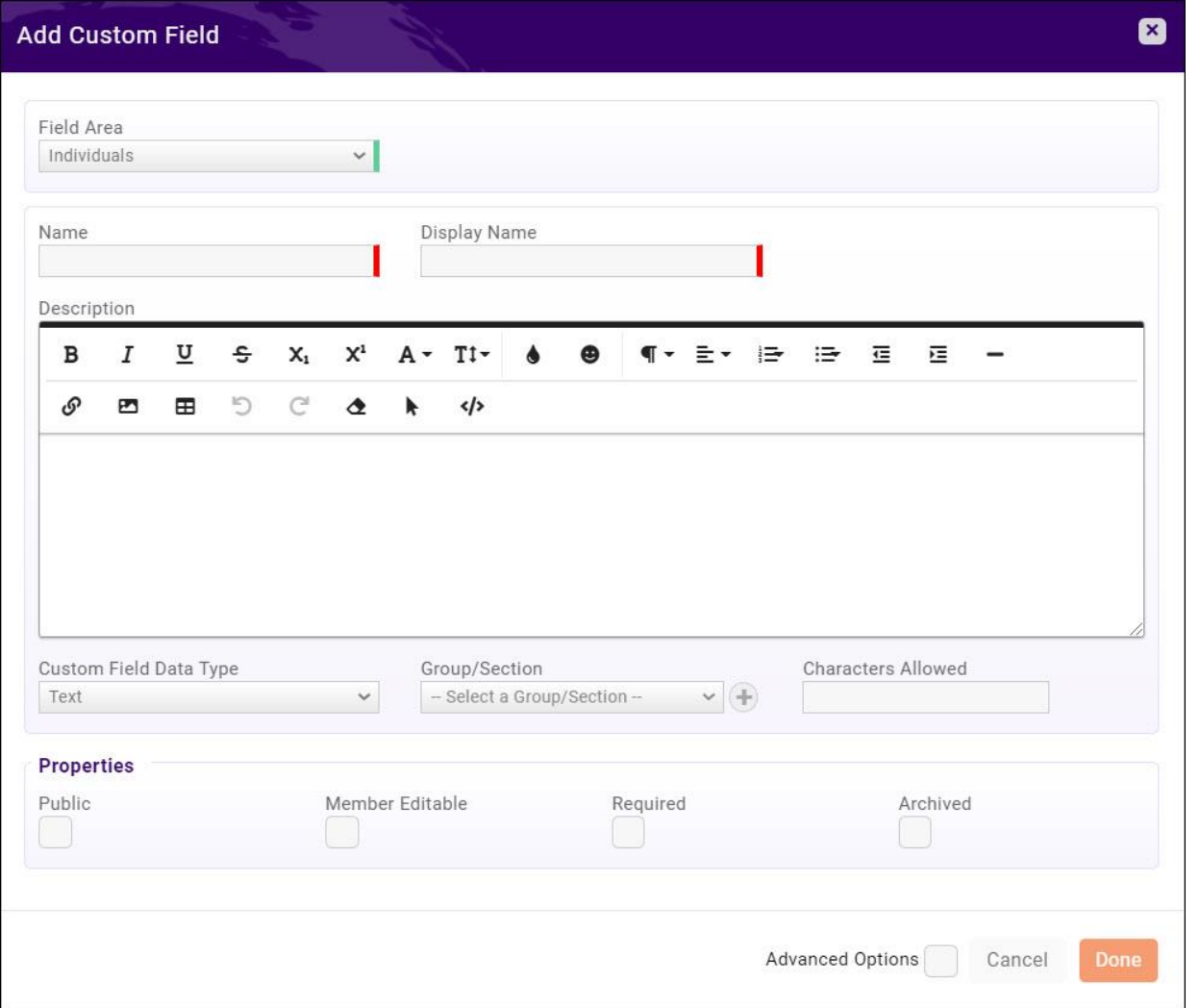

Individual Custom Fields can be enabled for use in event registration in the [Event Settings Defaults](https://helpdesk.growthzone.com/kb/article/1574-event-settings-defaults/).

These fields will need to be set up in advance using **Individuals** as the field area.

- Name/Display Name: these should be the same, no symbols
- Properties: **Public** and **Member Editable** should be selected. **Required** is optional.

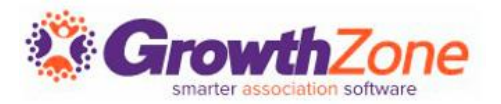

There are several templates GrowthZone uses within the Continuing Education module. They are included in your subscription and can be used "as is" or they can be copied and customized as needed.

- Certificate Templates (not discussed in today's session)
- Component Certificate Templates
- Roster Templates

GZ Knowledge Base : [Setting up Document Templates](https://growthzonesupport.happyfox.com/kb/section/121/)

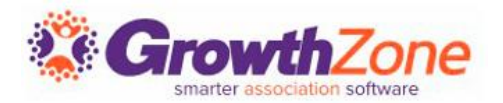

#### **Component Certificate Templates**

Many customers provide a certificate to event attendees to document the credit that attendees receive for completing a class. This is done by linking a component to an event, and having a component certificate template linked to the component. Component certificates must be set up as a Certificate Component-type document template to be available.

GZ Knowledge Base : [Setting up Document Templates](https://growthzonesupport.happyfox.com/kb/section/121/)

## **Document Generation**

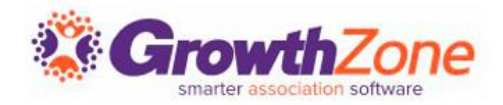

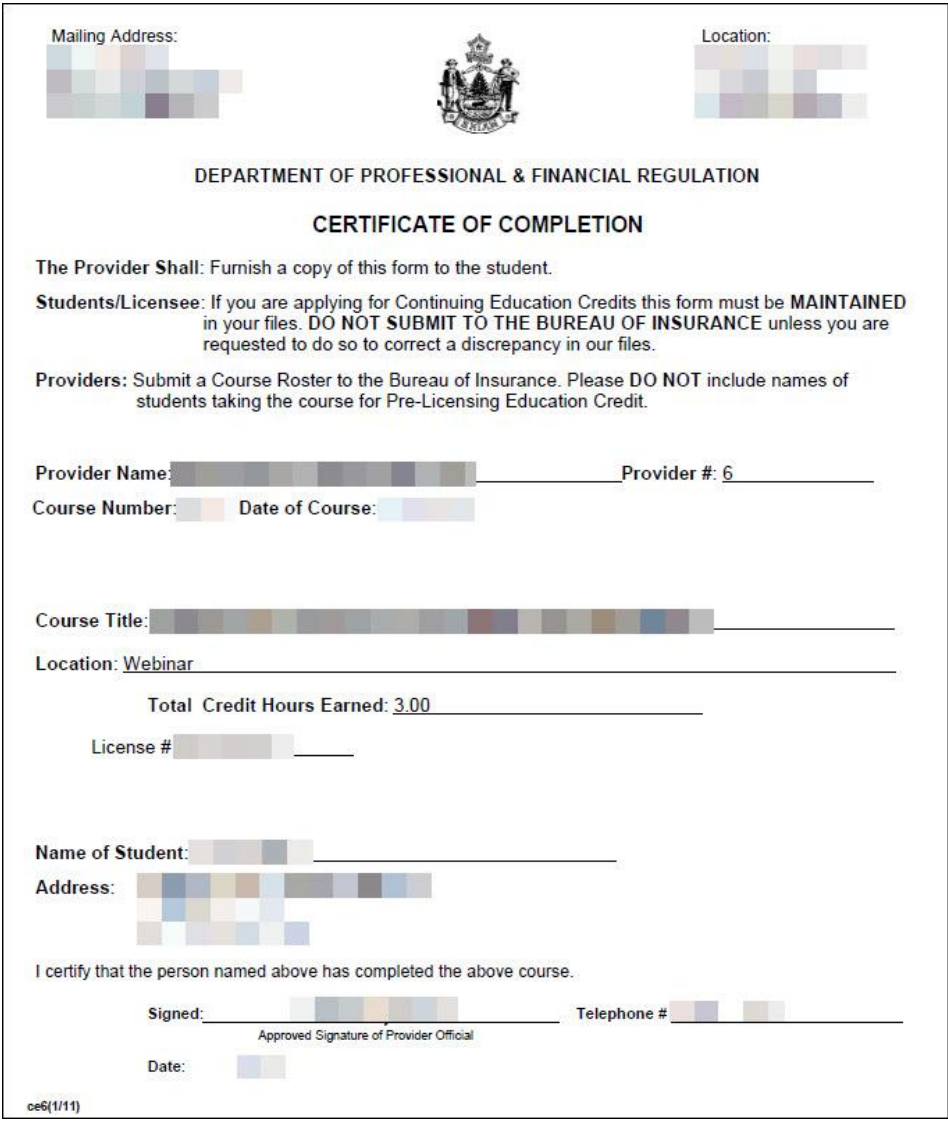

Access the component certificate template in Setup -> Document Generation Templates -> ContinuingEducationUnit.docx, or create your own.

[See Continuing Education/Certificates](https://growthzonesupport.happyfox.com/kb/article/1015-available-merge-fields-for%C2%A0continuing-education-certificates/)  Merge Fields for available merge fields for use in Component Certificate Templates.

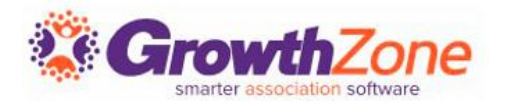

#### **Roster Templates**

Many certifying bodies like state governments and national organizations require proof that an individual has attended a training class. In GrowthZone, you can create rosters for events that are linked to certification components by using the Mail Merge option on the **Continuing Education Roster Report**.

GZ Knowledge Base: [Setting up Document Templates](https://growthzonesupport.happyfox.com/kb/section/121/)

![](_page_13_Picture_1.jpeg)

#### **Roster Templates**

GrowthZone has a template called **CertificationRoster.docx**. You can make a copy of this document and edit it or upload your own file using merge fields.

See [Continuing Education/Certificates Merge Fields](https://growthzonesupport.happyfox.com/kb/article/1015-available-merge-fields-for%C2%A0continuing-education-certificates/) for available merge fields for use in Component Certificate Templates.

![](_page_14_Picture_1.jpeg)

Automatic messages may be configured to be sent in response to certain actions. For example, an automated message may be sent to a member when they complete a component by attending an event. Your database is pre-configured with automatic messages, which you may use "as-is" or customize to meet your needs.

GZ Knowledge Base: [Automated Messaging](https://growthzonesupport.happyfox.com/kb/article/71-automated-messaging/)

![](_page_15_Picture_1.jpeg)

The following automated message templates should be reviewed, customized if needed, and set for delivery:

- ✓Registered Event Attendee
- ✓Unregistered Event Attendee
- ✓Certification Component Completed

GZ Knowledge Base: [Automated Messaging](https://growthzonesupport.happyfox.com/kb/article/71-automated-messaging/)

![](_page_16_Picture_1.jpeg)

Certification Checklist:

Certification Name:

Continuing Education or Ongoing Continuing Education

- ✓ Description: Continuing Education or Ongoing Continuing Education
- Determine Certification completion via: Do Not Track Completion\*

\*We are only tracking ongoing continuing education; the certification itself will not be completed.

GZ Knowledge Base: [Add a Certification](https://helpdesk.growthzone.com/kb/article/1703-add-a-certification/)

![](_page_17_Picture_1.jpeg)

Because of the simple set-up, we are not using most of the fields within this area. The key details such as the certificate template, credits, etc., will be setup within the components.

![](_page_17_Picture_18.jpeg)

# **Set Certification as Default**

![](_page_18_Picture_1.jpeg)

#### Setup -> Continuing Education -> General Settings

![](_page_18_Picture_18.jpeg)

#### GZ Knowledge Base : [Continuing Education General Settings](https://growthzonesupport.happyfox.com/kb/article/1697-configure-continuing-education-general-settings/)

![](_page_19_Picture_1.jpeg)

Components are individual items that count towards the continuing education. For most users, components are typically **courses**, and are not tying in exams, tasks, or objectives. GrowthZone subscribers providing a certificate for each course must link their created certificate component template to the individual components.

GZ Knowledge Base: [Add a Component](https://helpdesk.growthzone.com/kb/article/1706-add-a-component-course/)

![](_page_19_Picture_32.jpeg)

## **Create Components**

![](_page_20_Picture_1.jpeg)

![](_page_20_Picture_106.jpeg)

Because we are keeping things simple in relation to tracking, many fields are not used but the following should be completed:

- ✓**Name** Enter the course name for component.
- ✓**Code** Enter the course code (optional)
- ✓**Description** Enter the course description (optional)
- ✓**Is Active**  Should be checked for all active courses.
- ✓**Instructor** Optional field to enter course instructor.
- ✓**Hours Earned / Credits Earned**  Enter either or both based on requirements.

✓**Documentation Template** – Attach component certificate template created/customized previously.

**✓ Component Of** – This must be attached by selecting your Continuing Education Certification. (If default certification is selected in General Settings, this will automatically populate.) **If not attached, attendees will not be enrolled or receive credit.**

![](_page_21_Picture_1.jpeg)

NOTE: Always use version 2 of the registration. Key features are tied to this version which include the option to utilize custom fields attached to registration and certificates.

![](_page_21_Picture_3.jpeg)

GZ Knowledge Base: [Select Event Registration Version](https://helpdesk.growthzone.com/kb/article/1582-select-event-registration-version/)

![](_page_22_Picture_1.jpeg)

Additional Attendee Setup Options:

- [Registration Form Settings](https://helpdesk.growthzone.com/kb/article/237-configure-your-registration-form-settings/)
- [Custom Fields](https://growthzonesupport.happyfox.com/kb/article/238-add-custom-fields-to-event-registration-form/)
- Registration Types: [Free,](https://growthzonesupport.happyfox.com/kb/article/1611-add-a-free-registration-type/) [Simple Paid,](https://growthzonesupport.happyfox.com/kb/article/1612-add-a-simple-paid-registration-fee/) [Table/Team,](https://growthzonesupport.happyfox.com/kb/article/1613--add-a-table-team-registration-type/) [Advanced](https://helpdesk.growthzone.com/kb/article/1614-add-advanced-registration-type/)
- [Registration Discounts](https://helpdesk.growthzone.com/kb/article/240-set-up-discounts-for-your-event/)
- [Additional Items](https://helpdesk.growthzone.com/kb/article/241-add-additional-items-for-sale-during-event-registration/)
- **E** [Instructions and Confirmation Messaging](https://helpdesk.growthzone.com/kb/article/1621-specific-registration-instructions/)

![](_page_23_Picture_1.jpeg)

#### **Custom Fields**

[Individual Custom Fields:](https://helpdesk.growthzone.com/kb/article/1610-add-individual-custom-fields-to-your-event-registration-page/) If using the individual custom fields like License Number or National Producer Number you must ensure that 'Is for Attendee' is selected as an additional property and apply to specific registration types under advanced settings.

[Event Custom Fields:](https://helpdesk.growthzone.com/kb/article/238-add-custom-fields-to-event-registration-form/) Any event specific custom fields can be tied to registration and pulled into event reporting for specific event. These custom event fields can be tracked via reports but will not merge into event certificates.

![](_page_24_Picture_1.jpeg)

Once the event is created, you can attach the appropriate component to it on the Overview tab. This will pull in the component, code, instructor, and hours or credits that will be earned.

![](_page_24_Picture_26.jpeg)

Alternatively, you can create a new component from within the event by clicking the orange "+" and filling out the required fields.

![](_page_25_Picture_1.jpeg)

## Marking the attendee as "Attended" in that event will mark that component as completed.

![](_page_25_Picture_16.jpeg)

![](_page_26_Picture_1.jpeg)

Alternatively, you can enter Component/Certification Results for individuals via the Tracking tab, or in bulk on the Bulk Entry tab.

![](_page_26_Picture_16.jpeg)

# **Tracking Progress**

![](_page_27_Picture_1.jpeg)

#### When a component is completed, attendees will receive:

- An email with their certificate attached (after being marked as attended by staff)
- Access to their certificates in the Info Hub

![](_page_27_Picture_28.jpeg)

![](_page_28_Picture_1.jpeg)

## You can track any/all contact's progress on the **Tracking** tab within the Certifications module.

![](_page_28_Picture_20.jpeg)

![](_page_29_Picture_1.jpeg)

You can also view a contact's progress and access their certificates via the Profile tab of their contact record.

![](_page_29_Picture_16.jpeg)

![](_page_30_Picture_0.jpeg)

![](_page_30_Picture_1.jpeg)

## Reports to help you view and analyze status of your certifications are available on the Certifications **Overview** tab.

![](_page_30_Picture_20.jpeg)

![](_page_31_Picture_1.jpeg)

The [Continuing Education Progress Report](https://growthzonesupport.happyfox.com/kb/article/371-continuing-education-progress-report/) will provide an understanding of how an individual contact, or multiple contacts are progressing towards certification or participation in continuing education programs. The report may be filtered to a specific certification program, certification component, status, etc.

![](_page_31_Picture_29.jpeg)

![](_page_32_Picture_1.jpeg)

Using the **[Certification Summary Report](https://growthzonesupport.happyfox.com/kb/article/372-certification-summary-report/)**, you can generate a list of all of your certifications and their associated settings (i.e. fees associated to the certification, whether the certification requires approval, number of contacts with active certificates, and so on). This report may be a quick way to verify settings for your certification programs.

![](_page_32_Picture_27.jpeg)

![](_page_33_Picture_1.jpeg)

The **[Certification Individual Report](https://growthzonesupport.happyfox.com/kb/article/373-certification-individual-report/)** provides a way for you to filter to an individual contact or organization, and display all certifications, components and/or objectives the individual has met, as well as completion date. As with all reports, this report can be printed or emailed, if you need to send it to the participant or other interested parties.

![](_page_33_Picture_29.jpeg)

![](_page_34_Picture_0.jpeg)

![](_page_34_Picture_1.jpeg)

Many certifying bodies like state governments and national organizations require proof that an individual has attended a training class. In GrowthZone, you can create rosters for events that are linked to certification components by using the Mail Merge option on the **[Certification Roster Report](https://growthzonesupport.happyfox.com/kb/article/374-certification-roster-report/)**.

![](_page_34_Picture_25.jpeg)

![](_page_35_Picture_0.jpeg)

![](_page_35_Picture_1.jpeg)

The [Event Attendees Report](https://helpdesk.growthzone.com/kb/article/375-event-attendees-report/) provides information on what events (classes) a contact has attended. It can be filtered and/or summarized by date, category, calendar, list, event, registration status, and more.

![](_page_35_Picture_22.jpeg)

![](_page_36_Picture_0.jpeg)

![](_page_36_Picture_1.jpeg)

#### **Knowledge Base Article**

#### [Continuing Education Use Case: A Simple Setup](https://growthzonesupport.happyfox.com/kb/article/1892-continuing-education-use-case-a-simple-setup/)

# Questions?

![](_page_37_Picture_1.jpeg)

# **Training and Support**

![](_page_38_Picture_1.jpeg)

#### **Customer Service Hours:**

Monday-Friday: 8am to 5pm (Central) [GZSupport@growthzone.com](mailto:gzsupport@growthzone.com) 800.825.9171, Option 4, then 2

#### **Online Support Documentation:**

[GrowthZone Knowledge Base»](https://helpdesk.growthzone.com/home/)

**Training Calendar:** [View Training Event Calendar »](http://growthzone.growthzoneapp.com/growthzonetraining)

**Live Chat:** [GrowthZone Support Portal \(chat on far right\) »](https://helpdesk.growthzone.com/home/)